デジタルストレージオシロスコープ

GDS-3000 シリーズ

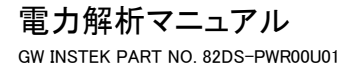

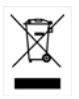

ISO-9001 CERTIFIED MANUFACTURER

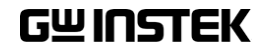

2010 年 10 月

このマニュアルは著作権によって保護された知的財産情報を含んで います。 当社はすべての権利を保持します。 当社の文書による事前 の承諾なしに、このマニュアルを複写、転載、他の言語に翻訳すること はできません。

このマニュアルに記載された情報は印刷時点のものです。 部品の仕 様、機器、および保守手順は、いつでも予告なしで変更することがあり ますので予めご了承ください。

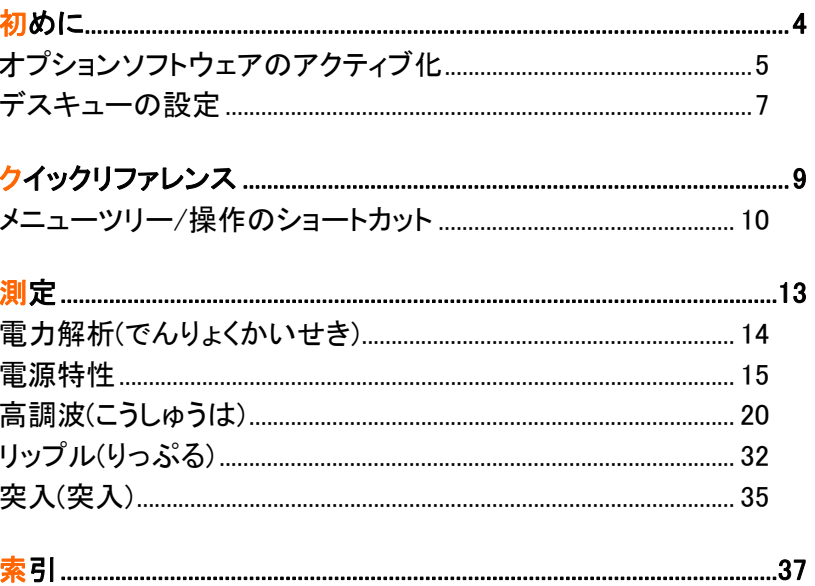

初めに

この章では、電力解析ソフトウェアのインストール方 法と、接続したプローブの GDS-3000 シリーズでのス キュー補正方法を説明しています。

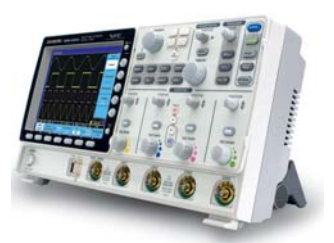

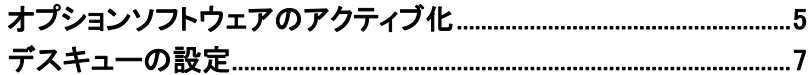

# オプションソフトウェアのアクティブ化

背景 GDS-3000 シリーズには、オプションソフトウエアが用 意されています。本書では、電力解析ソフトウェア(13 ページ)について説明しまます。 ソフトウェアをアクティブにするにはアクティベーション キーが必要です。

> 最新のオプションソフトウェアパッケージに関する情報 は、弊社 web サイト www.instek.co.jp を参照してくださ い。

アクティベーショ 電力解析アクティ XX.LIS ンキーのファイル ベーションキー 名

ステップ 1. アクティベーションキーをルートディレ  $\div$ クトリに置いた USB スティックを、前 面パネルの USB ポートに挿入しま す。

2. Utility キーを押します。

**Utility** 

File **Utilities** 

- 3. 下部のメニューから ファイル操作を 押します。
- 4. ファイルシステムが表示されます。

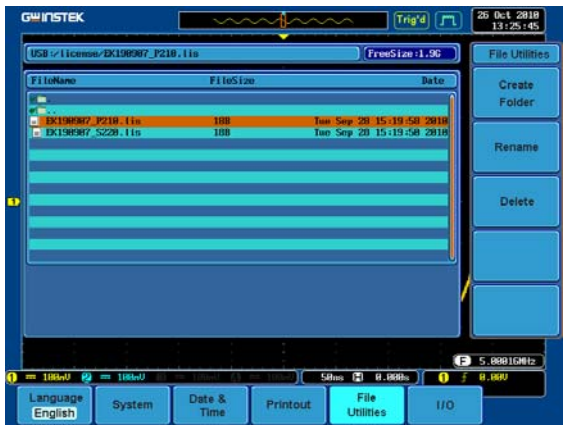

5. VARIABLE ツマミおよび Select キーを使用し、USB のルートディレクトリからアクティベーションキー (XX.LIS)を選択します。 継続を促す表示が出たら、Select キーを再度押し ます。 ファイル XX.LIS

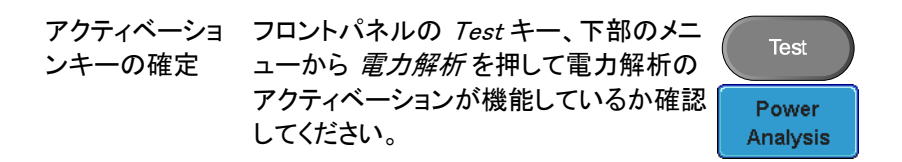

Probe Voltage 1 X

Deskew  $\Theta$   $\theta$  s

Set to Os

### スキュー補正の設定

スキュー補正機能は、オシロスコープとプローブ間の伝搬遅延を補正す るために使用します。

電力測定では、電圧プローブと電流プローブを常に使用し、その伝播特 性が異なるため、この補正は重要です。

背景 スキュー補正機能により、電圧および電流プローブ間 の時間遅延を一致させることが可能となります。

パネル操作 1. チャンネルの設定を電圧プローブと ユーザーマ し、他のチャンネルを電流プローブに ニュアルを 設定してください。 参照してくだ さい。

> 2. 電圧または電流プローブとして設定さ  $CH1$ れたチャンネルキーの 1 つを押しま す。

- 3. 下部のメニューから プローブを押し ます。
- 4. サイドメニューの スキュー補正 を押 し、VARIABLE ツマミを使用してスキ ュー補正時間を設定します。

または、0s に設定 を押してスキュー 補正時間を 0 秒にリセットします。

通常、両方のチャンネルは共通エッ ジと適合します。

設定範囲 -50ns~50ns、10ps ステップ

5. 必要であれば、他のチャンネルにもこの手順を繰り 返します。

G<sup>I</sup>LINSTEK GDS-3000 シリーズ ユーザーマニュアル

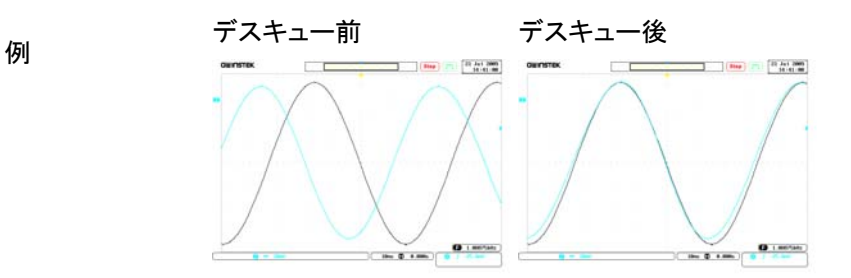

クイックリファレンス

この章では、 雷力解析のメニューツリーについて説 明します。 これらを手引きとして使用すると、機能を 素早く使用できます。

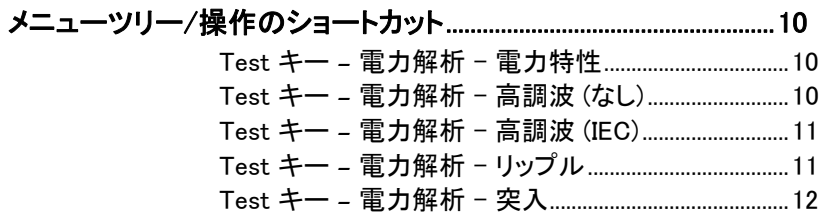

# メニューツリー/操作のショートカット

#### Test キー – 電力解析 - 電力特性

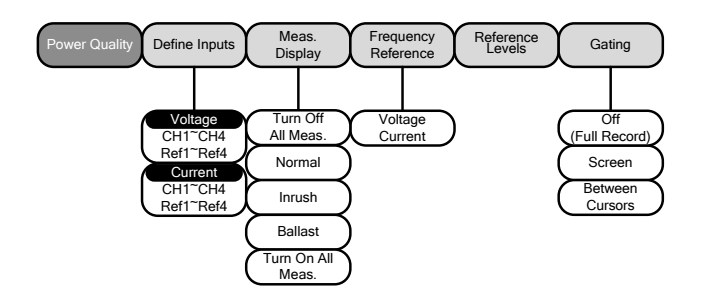

#### Test キー – 電力解析 - 高調波 (なし)

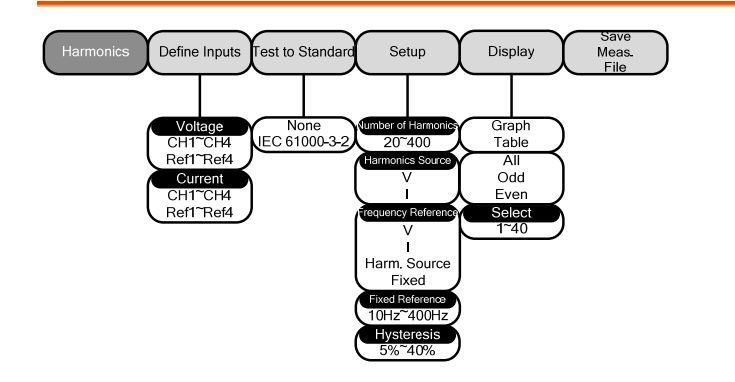

Test キー – 電力解析 - 高調波 (IEC)

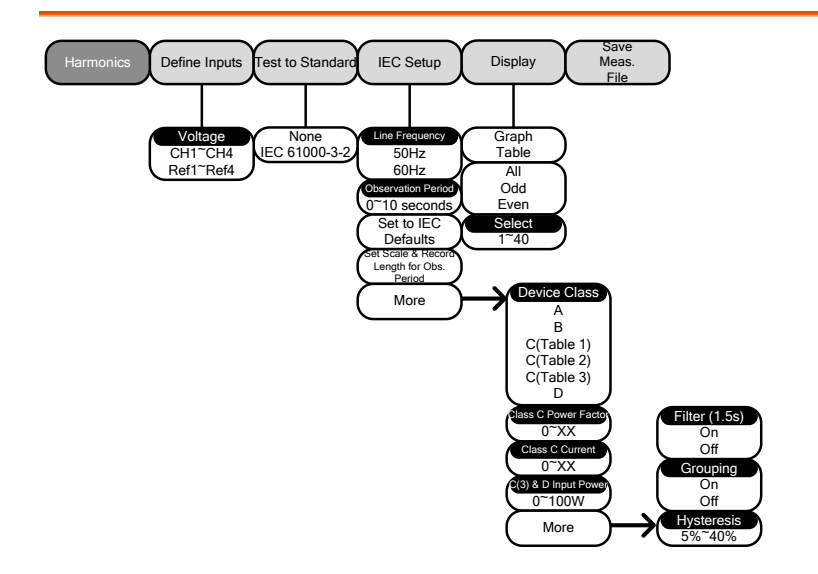

#### Test キー – 電力解析 - リップル

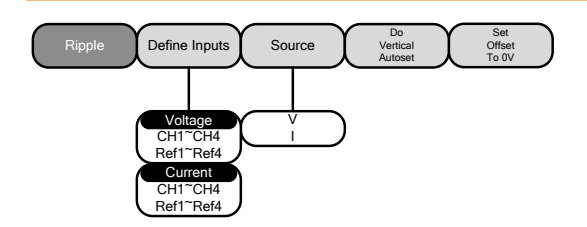

#### Test キー – 電力解析 - 突入電流

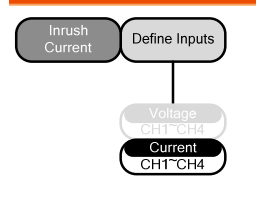

# 測定

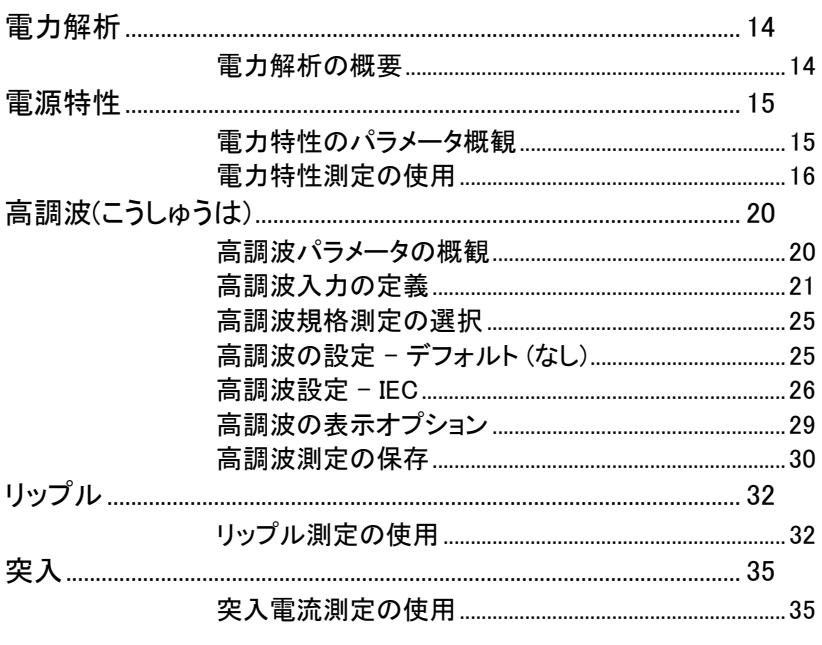

#### 電力解析

電力解析ソフトウェアを使用すると、電力測定、高調波、リップルおよび 突入電流など、多くの高度な測定を自動的に測定できます。 電力解析ソフトウェアは、オプションソフトウェアのモジュールです。 オプションのソフトウェアモジュールをインストールするには、5 ページを 参照してください。

#### 電力解析の概要

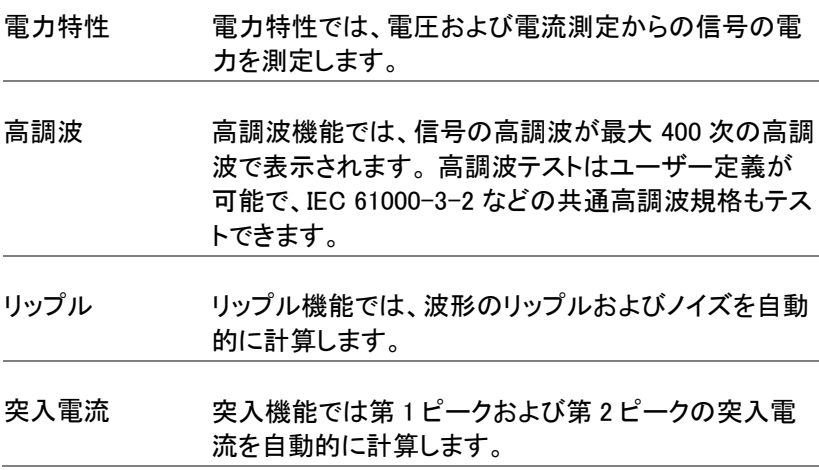

# 電源特性

#### 電力特性のパラメータ概観

以下のパラメータすべては電力特性測定に使用され

ます。

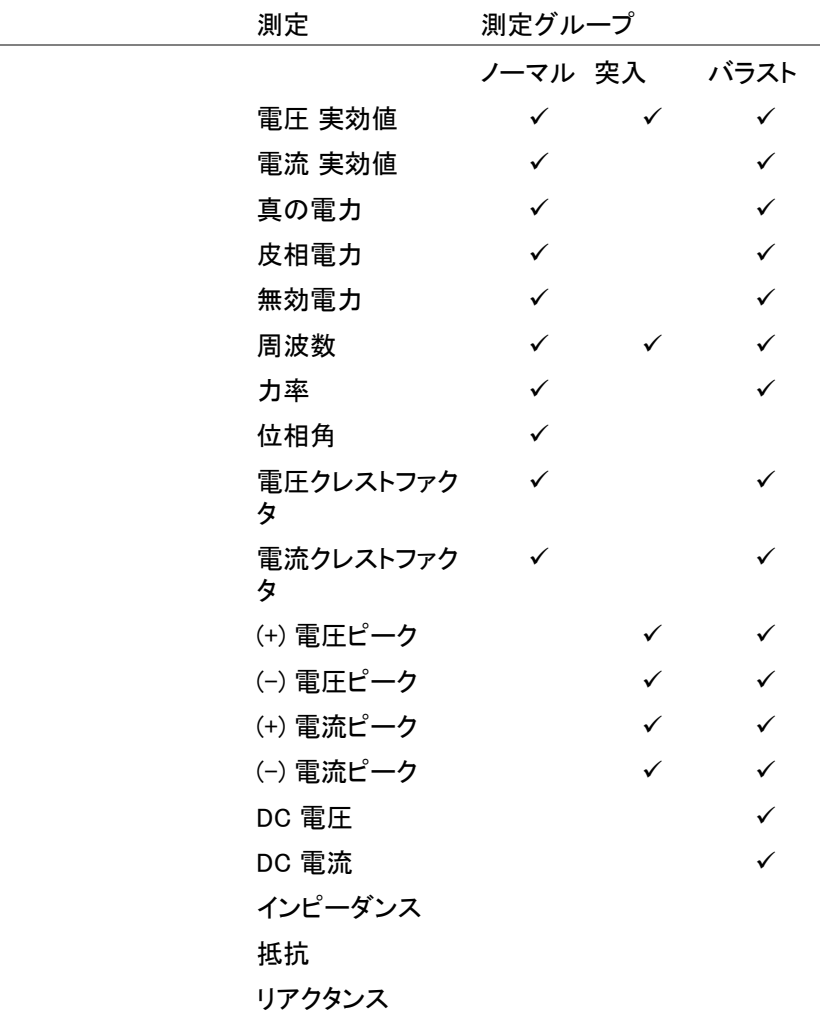

#### 電力特性測定の使用

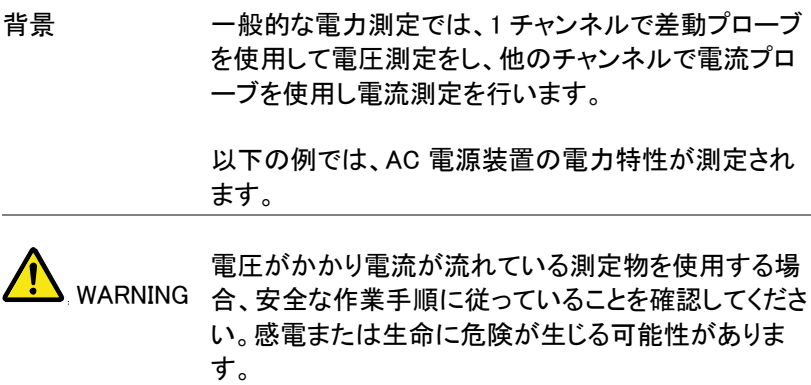

接続

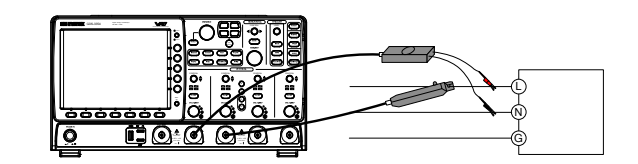

差動プローブ:ラインおよびニュートラル。 電流プローブ: ライン。

設定 1. 電流および電圧プローブのデスキュ 7 ページ ー

- 2. 電源を AC 電源からはずし、差動電圧プローブをラ インおよびニュートラルワイヤに、電流プローブをラ インワイヤに接続します。
- 3. 差動プローブおよび電流プローブを入力チャンネ ルに接続します。
- 4. 差動プローブを接続したチャンネルを以下の設定 に構成します。

#### プローブ 電圧

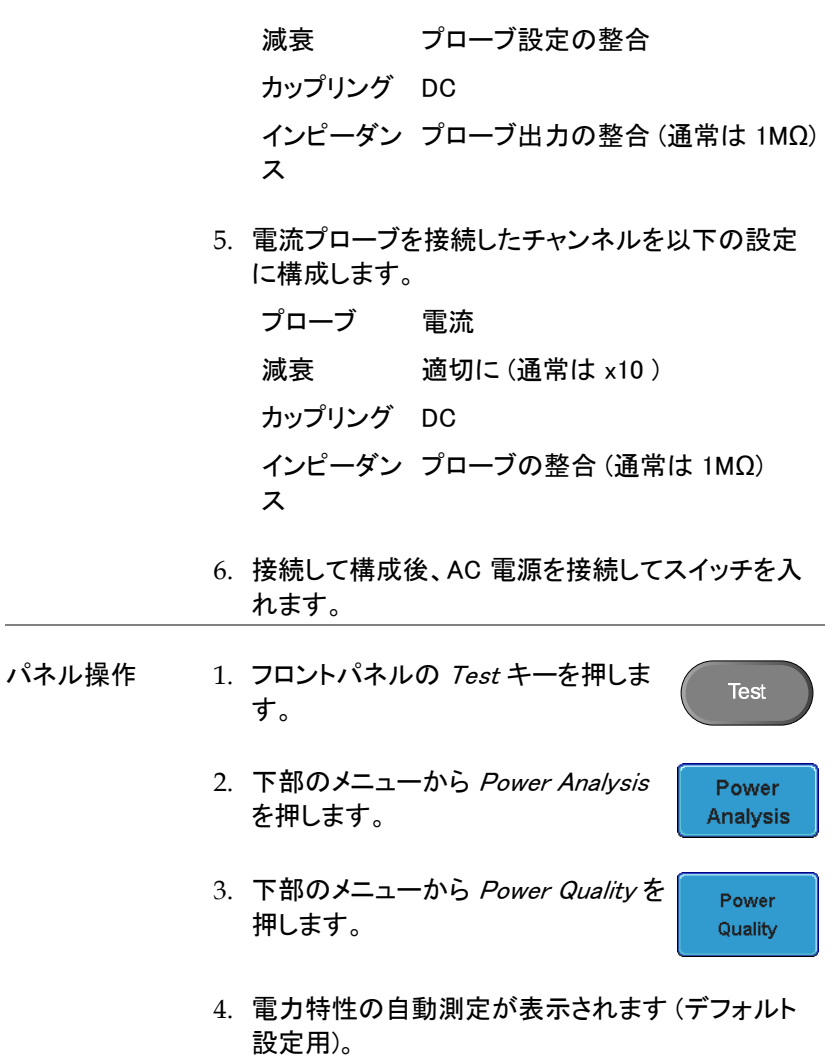

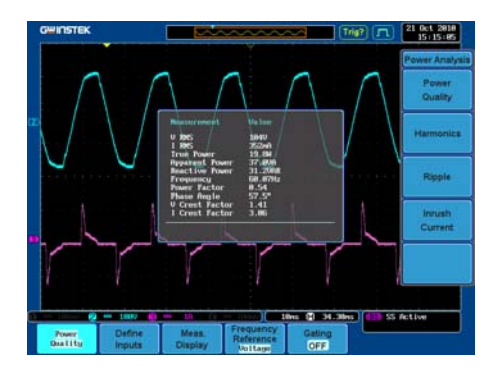

- 5. 下部メニューから Define Inputs を押 します。
- 6. サイドメニューから Voltage 入力 (差 分電圧ソース) を選択します。

レンジ CH1~4

- 7. サイドメニューから Current 入力 (電 流プローブソース) を選択します。
	- レンジ CH1~4
- 8. Meas. Display を押します。

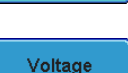

 $CH1$ 

Define **Inputs** 

Meas.

**Display** 

Current  $CH2$ 

- 9. サイドメニューから、表示する自動測定のタイプを 選択します。
	- レンジ すべての測定をオフ
		- ノーマル 突入(突入) バラスト すべての測定をオン

10. 下部のメニューから Frequency Reference を押します。

Frequency Reference **Voltage** 

11. Voltage または Current を周波数基 準として選択します。

レンジ 電圧、電流

ゲート 測定範囲を設定するには、下部のメニュ Gating ーから Gating を押し、サイドメニューから **OFF** Gating モードを選択します。詳細はユー ザーマニュアルを参照してください。

ゲート オフ (完全な記録)、画面、カーソル間

# 高調波(こうしゅうは)

高調波パラメータの概観

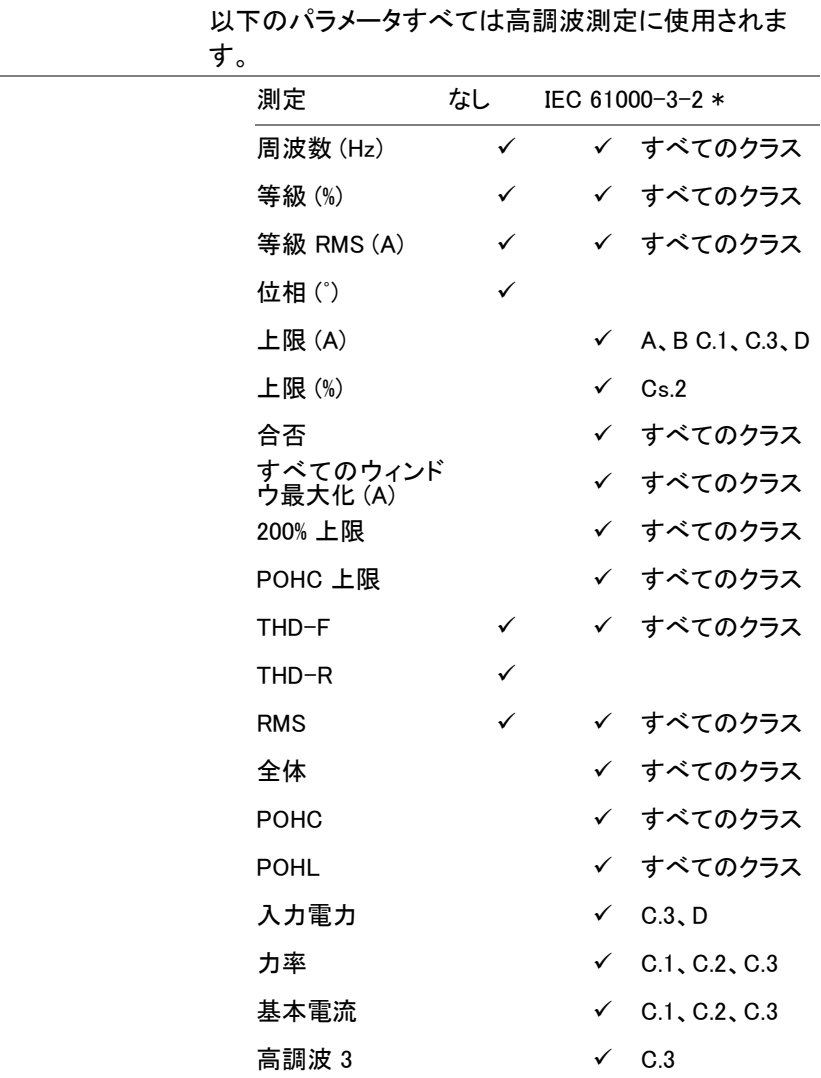

高調波 5  $\checkmark$  C.3

\*A、B、C.1、C.2、C.3、D はクラス A、クラス B、クラス C (表 1)、クラス C (表 2)、クラス C (表 3)、クラス D

#### 高調波入力の定義

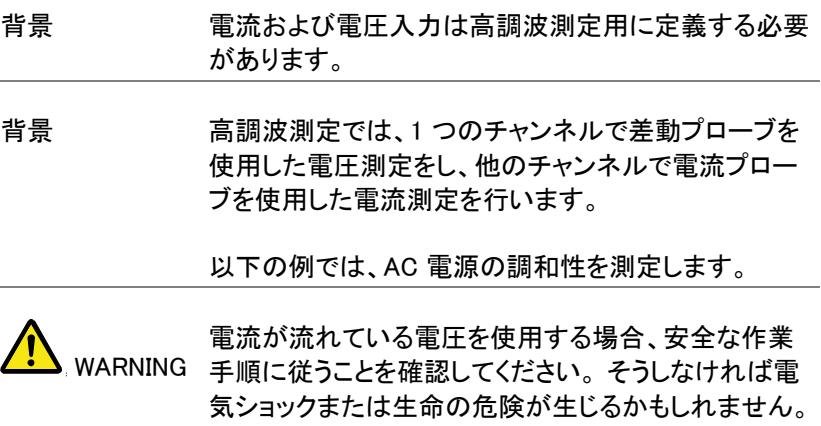

接続

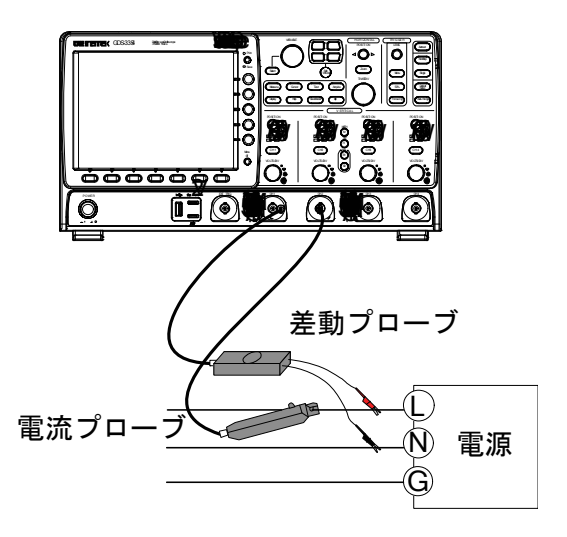

差動プローブ:ラインおよびニュートラル。 電流プローブ: ライン。

設定 1. 電流および電圧プローブのデスキュ 7 ページ ー

- 2. 電源を AC 電源からはずし、差動電圧プローブをラ インおよびニュートラルワイヤに、電流プローブをラ インワイヤに接続します。
- 3. 差動プローブおよび電流プローブを入力チャンネ ルに接続します。
- 4. 差動プローブを接続したチャンネルを以下の設定 に構成します。

 プローブ 電圧 減衰 プローブ設定の整合 カップリング DC インピーダン プローブ出力の整合 (通常は 1MΩ) ス

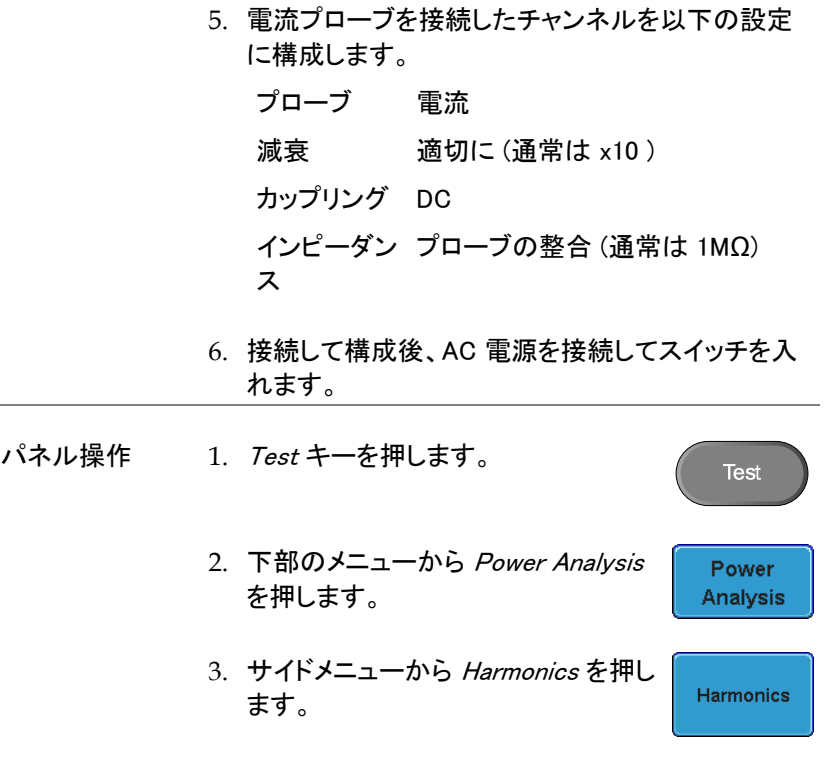

4. 高調波の自動測定が表示されます (デフォルト設 定使用時)。

# 例 IEC 61000-3-2

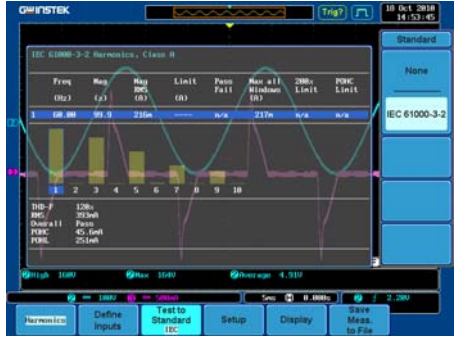

- 5. 下部メニューから Define Inputs を押 します。
- 6. サイドメニューから Voltage 入力 (ソ ース) を選択します。
	- レンジ CH1~4
- 7. サイドメニューから Current 入力 (ソ ース) を選択します。
	- レンジ CH1~4

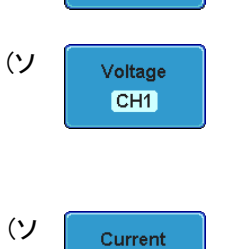

 $CH2$ 

Define Inputs

#### クイックリファレンス

高調波規格測定の選択

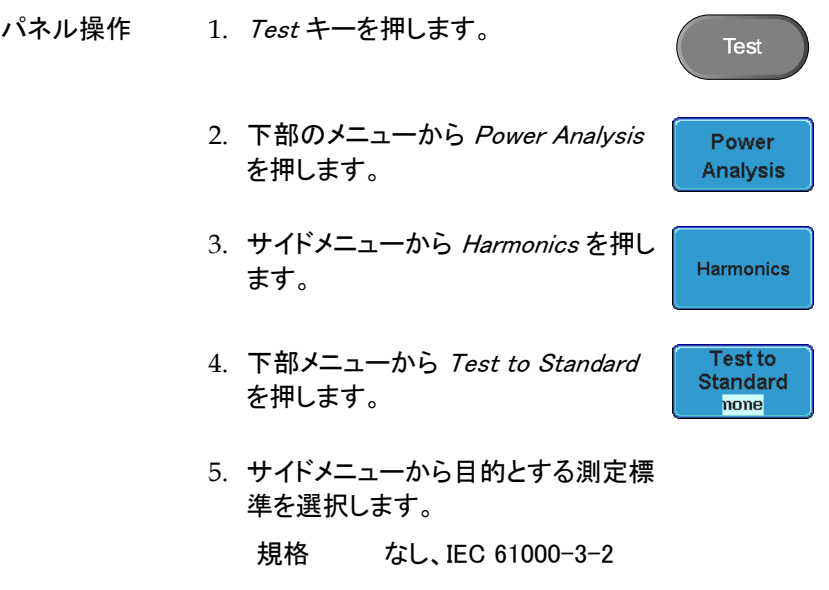

高調波の設定 - デフォルト (なし)

背景 設定メニューは選択した測定標準により全く異なりま す。 測定標準を選択していない場合、デフォルトの高 調波設定が使用されます。

パネル操作 1. Test キーを押します。 **Test** 2. 下部のメニューから Power Analysis Power を押します。 **Analysis** 3. サイドメニューから Harmonics を押し **Harmonics** ます。

GWINSTEK GDS-3000 シリーズ ユーザーマニュアル

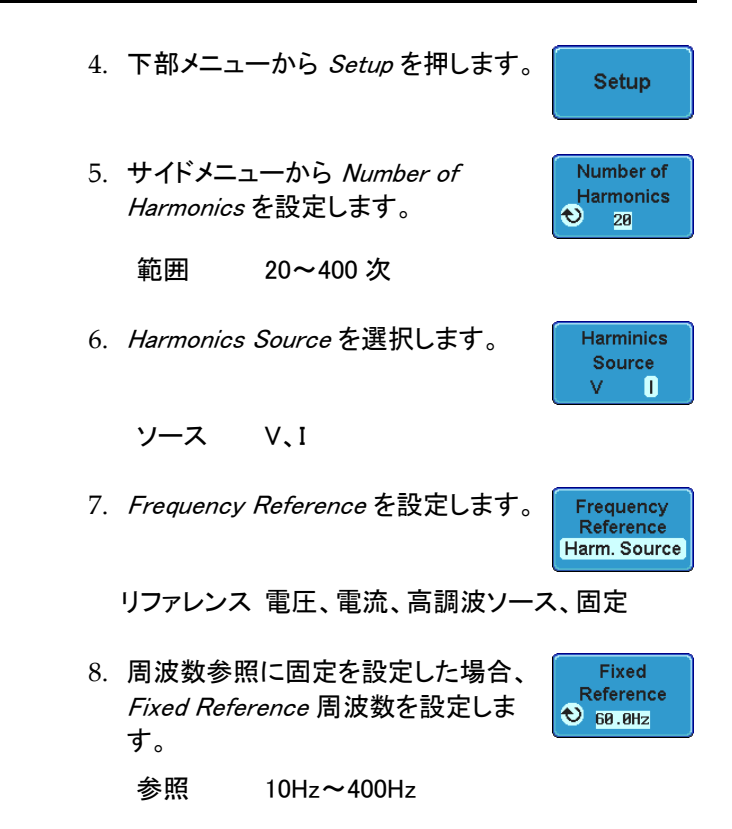

高調波設定 - IEC

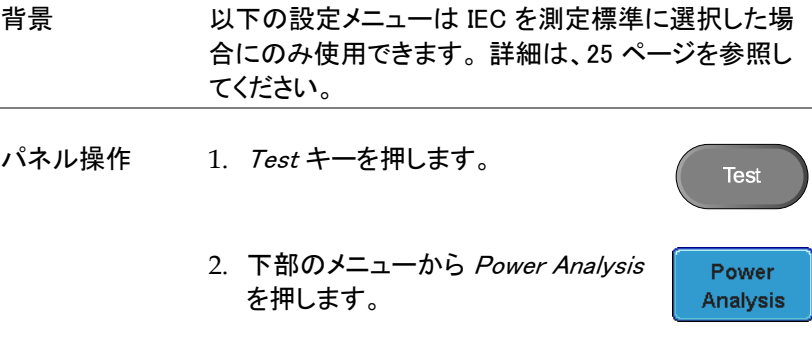

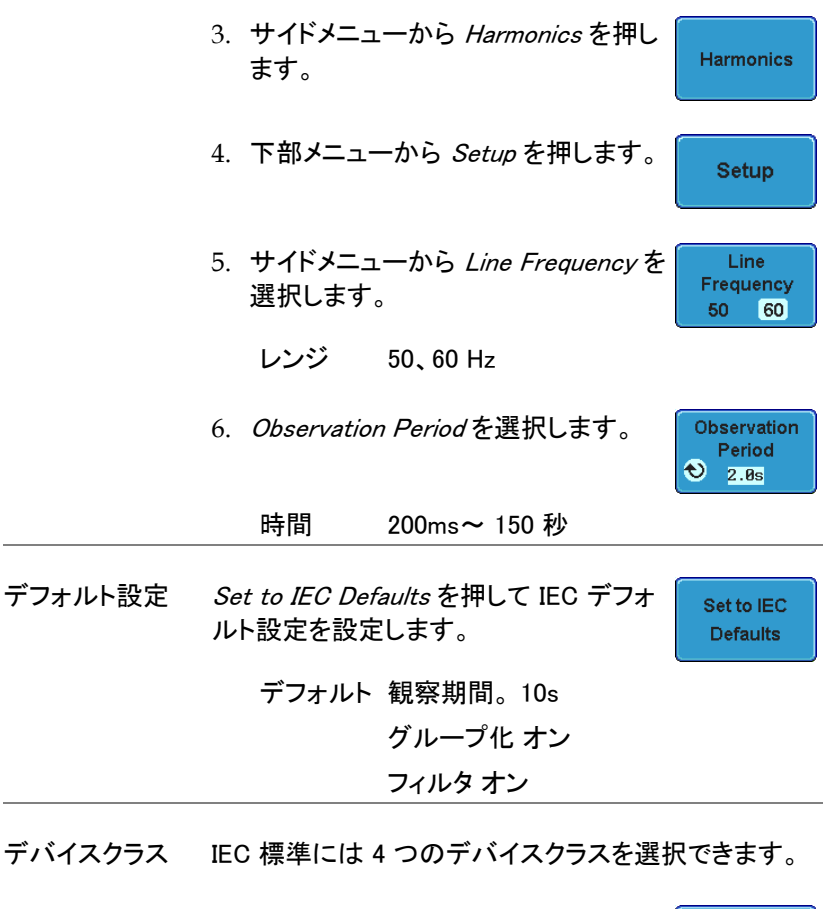

- 1. 設定のサイドメニューから more を押 します。
- 2. サイドメニューから Device Class を選 択します。

**Device Class**  $\blacksquare$ 

Class<sub>C</sub> **Power Factor**  $\ddot{\bullet}$ 0.90

more

クラス A、B、C(表 1)、C(表 2)、C(表 3)、D

3. クラス C のデバイス用に、Power Factor および Current を選択しま す。

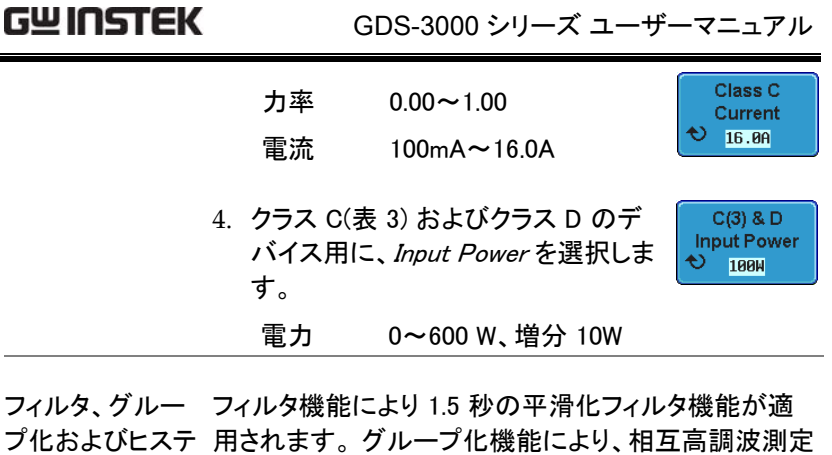

リシス がグループ化されます。

> 1. サイドメニューから more(次へ) を 2 回押します。

more

Filter (1.5s) On Off

フィルタ 2. Filter を押し、1.5 秒のフィルタ時間の オンとオフを切替えます。

フィルタ オン、オフ

グループ化 3. Grouping を押してグループ化のオン Grouping とオフを切替えます。 On Off

> グループ オン、オフ 化

高調波の表示オプション

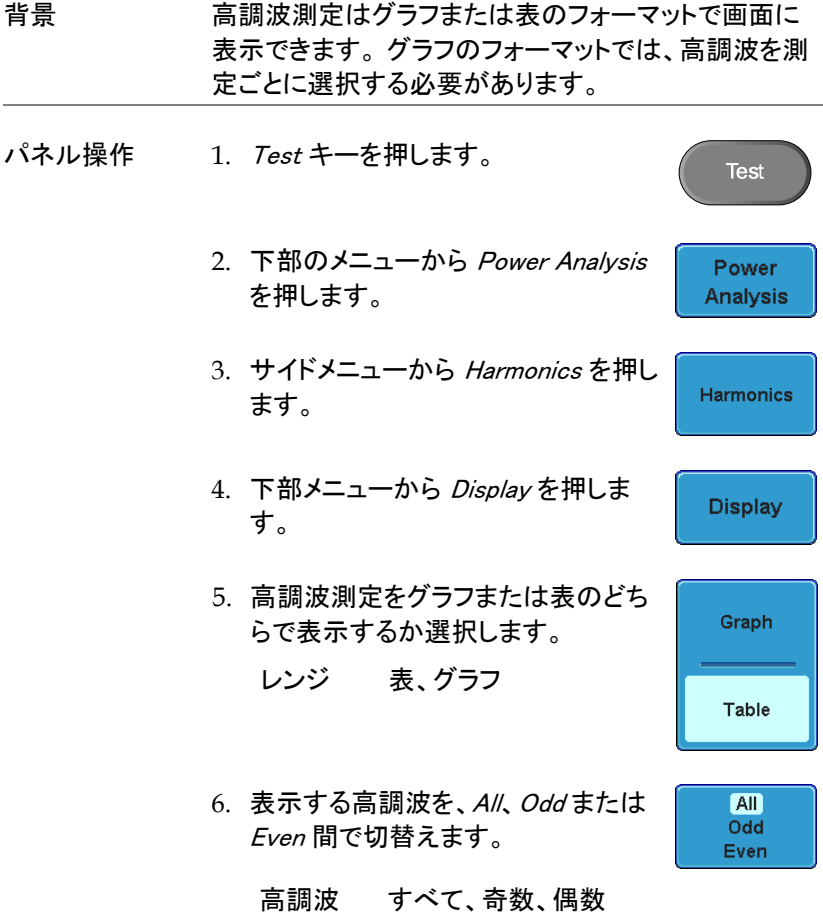

7. Select を押し、表示する高調波測定 またはナビゲートする高調波リストを VARIABLE ツマミで選択します。

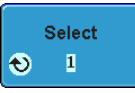

選択 1~ 測定結果数

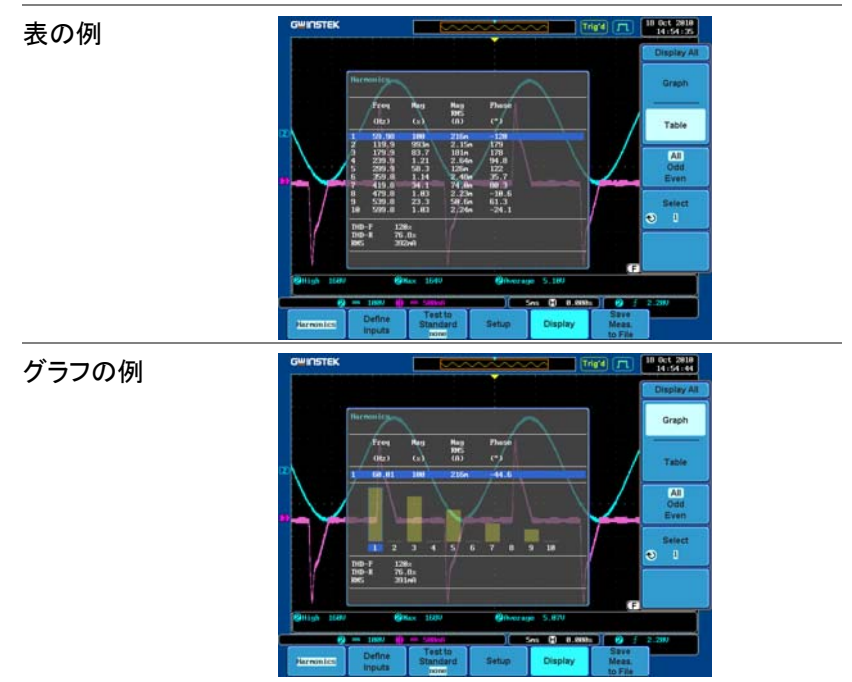

#### 高調波測定の保存

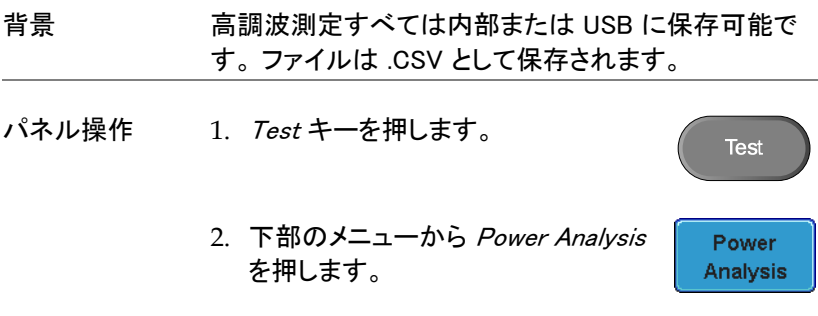

**Harmonics** 

**Save** Meas. to File

- 3. サイドメニューから Harmonics を押し ます。
- 4. Save Meas. To File を下部のメニュー から押します。
- ファイルタイプ 保存される各測定は、指定した USB ファイルパスに HarmXXXX.CSV として保存されます。 各ファイルは 0000 から 9999 まで順番に番号が付けられます。例え ば最初のファイルは Harm0000.CSV、次のファイルは Harm0001.CSV になります。
- データ インタンスタンストランド R存されるデータは *Test to Standard* の設定が None または IEC 61000-2-3 であるかによって異なり ます。 詳細は、20 ページを参照してください。

例 以下に、保存される高調波データの例を示します。

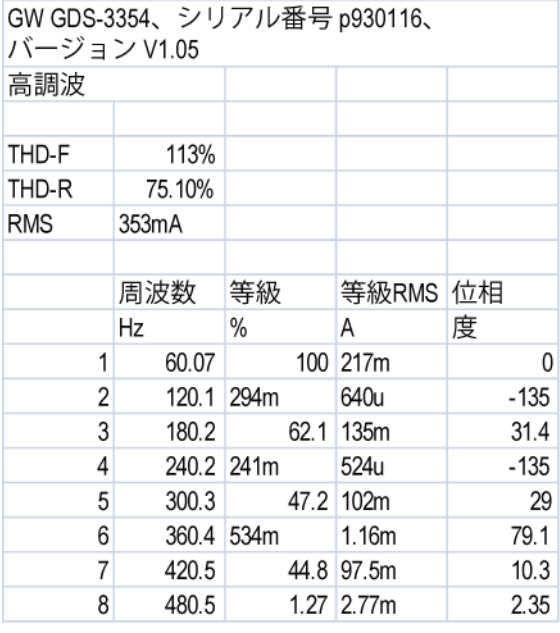

## リップル

#### リップル測定の使用

背景 リップル機能により、容易に電源リップルの測定が可 能です。 この機能では、AC 成分を DC 波形から分離 することで、自動垂直スケーリングの垂直測定分解能 を最大にできます。

 WARNING 手順に従うことを確認してください。 そうしなければ電 電流が流れている電圧を使用する場合、安全な作業 気ショックまたは生命の危険が生じるかもしれません。

接続

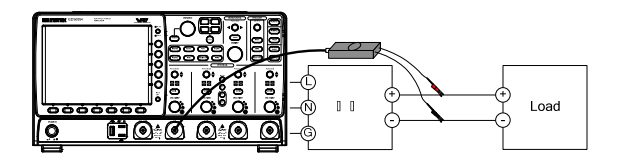

差動プローブ 正極および負極。

- 設定 1. 電源の接続をはずし、電圧差動プローブを正極お よび負極の出力端子に接続します。
	- 2. 差動プローブを入力チャンネルに接続します。
	- 3. 差動プローブを接続したチャンネルを以下のように 設定します。

プローブタイプ 電圧

減衰率 差動プローブの設定に整合

結合 DC

インピーダンス プローブ出力の整合 (通常は 1MΩ)

- 4. 接続して上記設定後、被測定電源を接続しスイッチ を入れます。
- パネル操作 1. Test キーを押します。 Test 2. 下部のメニューから *電力解析* を押し Power ます。 **Analysis** 3. サイドメニューから <sup>R</sup> リップル を押し Ripple ます。
	- 4. リップルの自動測定が表示されます (デフォルト設 定使用時)。

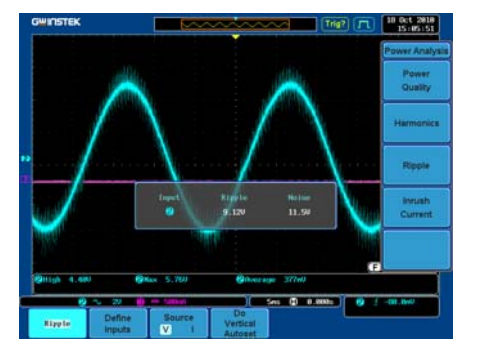

- 5. 下部メニューから Define Inputs を押 します。
- 6. サイドメニューから Voltage 入力 (ソ ース) を選択します。
	- レンジ CH1~4
- 7. サイドメニューから Current 入力 (ソ ース) を選択します。
	- レンジ CH1~4

例

Define **Inputs** 

Voltage CH<sub>1</sub>

Current  $CH2$ 

8. 下部のメニューから Source を押して リップルソースタイプを切替えます。 ソース V、I

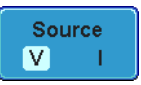

Do: Vertical Autoset

9. 垂直スケールを自動的に設定するに は、Do Vertical Autoset を押します。 これにより DC 成分が補正され、リッ プル測定を最も正確に実行できます。 突入

#### 突入電流測定の使用

背景 GDS-3000 では電源を最初に入れた時に生成される突 入電流を素早く測定できます。 突入機能では最初およ び次のピークを測定できます。

WARNING 電流が流れている電圧を使用する場合、安全な作業手 順に従うことを確認してください。 そうしなければ電気シ ョックまたは生命の危険が生じるかもしれません。

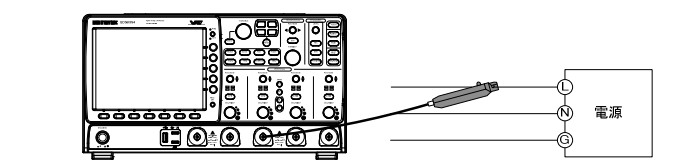

電流プローブ: ライン

接続

- 設定 1. 電源の接続をはずし、電流プローブを電流が流れる 配線に接続します。
	- 2. 雷流プローブを入力チャンネルに接続します。
	- 3. 電流プローブを接続したチャンネルを以下の設定に 構成します。

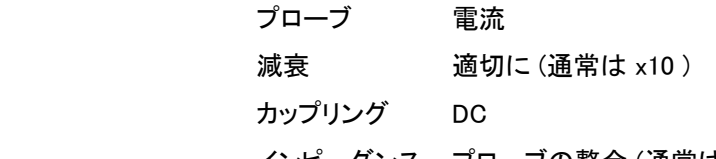

インピーダンス プローブの整合 (通常は 1MΩ)

- 4. 接続して構成後、電源を接続してスイッチを入れま す。 パネル操作 1. Test キーを押します。 Test 2. 下部のメニューから Power Analysis を Power 押します。 Analysis 3. サイドメニューから Inrush Current を押 **Inrush** します。 Current
	- 4. 突入電流用の自動測定が表示され、最初および次 の突入電流のピークが測定されます。 (デフォルト設 定)

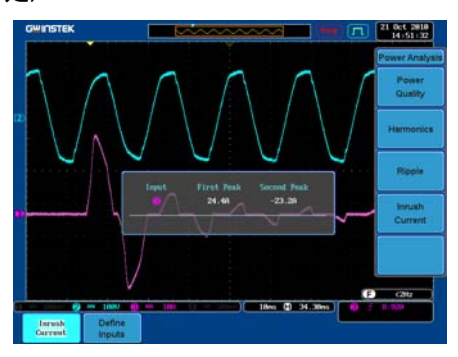

5. 下部メニューから Define Inputs を押し ます。

Define Inputs

6. サイドメニューから Current 入力 (ソー ス) を選択します。

Current  $CH2$ 

レンジ CH1~4、Ref1~4

例

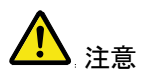

突入電流を効果的に測定するには、オシロスコープを シングルモードで使用して発生した突入電流を捕捉しま す。

電圧源は突入電流用に選択できません。

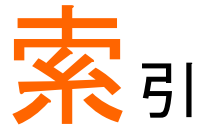

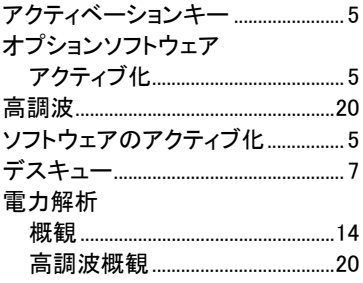

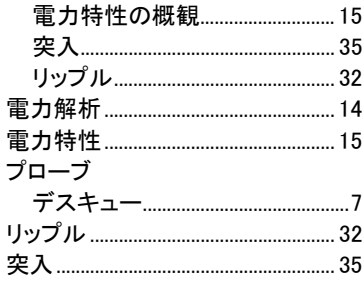